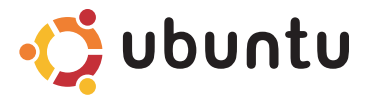

## PRIROČNIK ZA HITRI ZAGON

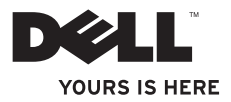

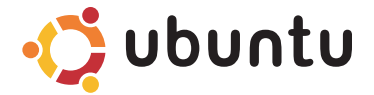

## PRIROČNIK ZA HITRI ZAGON

### **Opombe in svarila**

**OPOMBA:** OPOMBA označuje pomembne informacije, ki vam pomagajo bolje izkoristiti računalnik.

**POZOR: POZOR označuje možnost poškodb strojne opreme ali izgubo podatkov in svetuje, kako se izogniti težavi.**

**Informacije v tem dokumentu lahko spremenimo brez predhodnega obvestila.**

**© 2009 Dell Inc. Vse pravice pridržane.**

\_\_\_\_\_\_\_\_\_\_\_\_\_\_\_\_\_\_

Reproduciranje teh materialov na katerikoli način brez pisnega dovoljenja družbe Dell Inc. je strogo prepovedano.

Blagovne znamke, uporabliene v tem besedilu: *Dell,* logotip DELL in YOURS IS HERE so blagovne znamke družbe Dell Inc.; Ubuntu in logotip Ubuntu so registrirane blagovne znamke družbe Canonical Ltd.

V tem dokumentu so lahko uporabljene tudi druge blagovne znamke in imena, ki se nanašajo na osebe, katerih last so blagovne znamke ali imena, oziroma na njihove izdelke. Dell Inc. se odreka vseh lastniških interesov do blagovnih znamk in imen podjetij, ki niso v njihovi lasti.

#### **September 2009 Št. dela N19PN Rev. A00**

# **Vsebina**

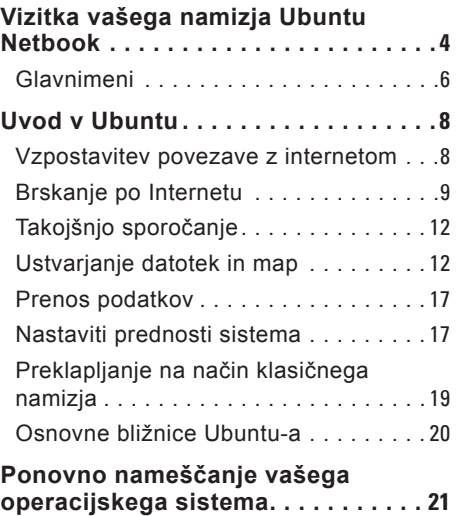

# <span id="page-5-0"></span>**Vizitka vašega namizja Ubuntu Netbook**

Namizje Urbuntu Netbook se odpre, ko vklopite svoj računalnik.

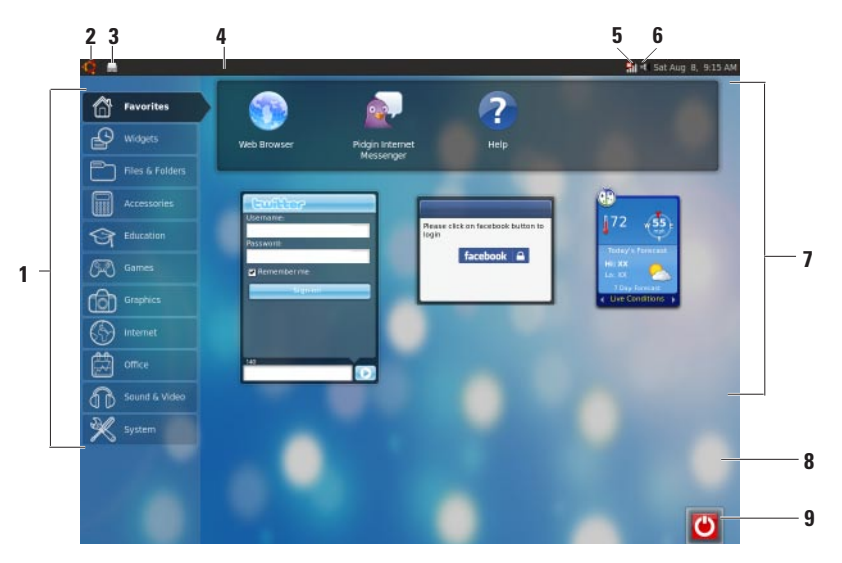

- **1 Glavni meni** Omogoča dostop do aplikacije in nastavitve na vaš računalnik. Kliknite željeno kategorijo, da pregledate aplikacije in nastavitve, ki so na voljo. Za več informacij glejte «Glavni meni» na strani [6](#page-7-1).
- **2 Home icon** Kliknite, če želite minimizirati vsa odprta okna in prikazati glavni meni.
- **3 Ikona aplikacije v uporabi** Vsaka aplikacija, ki je v uporabi je predstavljena z svojo ikono na traku. Kliknite ikono aplikacije, da jo prinesite spredaj na zaslon.
- **4 Ploščica**  Omogoča hitri dostop do aplikacij, ki se izvajajo in do pripomočkov na vaš računalnik.

- **5 Kazalec omrežnega stanja** Nakazuje ali ste priključeni na žično ali brezžično omrežje. Kliknite, da bi pogledali seznam brezžičnih omrežij. Ko ste priključeni na brezžično omrežje, kazalec prikazuje vrsto trakov, ki nakazujejo moč signala.
- **6 Ikona glasnost**  Kliknite, da bi naravnali nivo glasnosti, utihnili glasnost (nemo) ali spremenili nastavitve glasnosti. naravnajte drsnika za povečanje ali znižanje nivo glasnosti.
- **7 Ikona aplikacije** prikazuje ikone za aplikacije, ki so na voljo v določeni kategoriji.
- **8 Namizje** Deno kliknite, če želite spremeniti ozadje namizja.
- **9 Ikona napajanja** Kliknite, če želite odjaviti ali zaustaviti računalnik.

### <span id="page-7-0"></span>**Glavnimeni**

Glavni meni ima kategorije različnih aplikacij in nastavitev na vaš računalnik.

<span id="page-7-1"></span>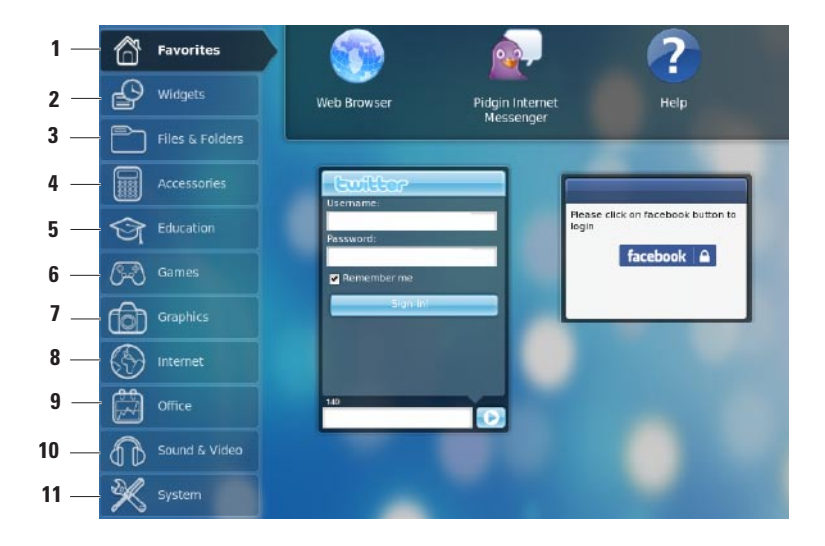

- **1 Priljubljene** prikazuje vaše priljubljene aplikacije. Za dodajanje neko aplikacijo med kategorijo **Priljubljene**, desno klliknite aplikacijo in nato kliknite **Add to Favorites** (dodaj med priljubljene).
	- Za več informacij na Ubnutu, glejte Center za pomoč. Za dostop do Center za pomoč, kliknite **Priljubljene**→ **Pomoč**.
- **2 Napravice** prikazuje aplikacije, ki vam omogočajo omrežje s prijatelji, gledanje popularne videe in dobivanju najnovejša vremenska stanja.
- **3 Datoteke & mape** vam omogoča pregledovanje, ustvarjanje in iskanje datotek in map.
- **4 Pripomočki** prikazuje orodja, kot urejevalec besedil, kalkulator, ustvarjalec CD/DVD in podobno.
- **5 Izobražba**  prikazuje izobraževalne aplikacije, ki jih je na voljo na vaš računalnik.
- **6 Igre** prikazuje igre, ki so na voljo na vaš računalnik.
- **7 Grafika** prikazuje aplikacije, ki zajemejo, urejajo in prenesejo slike in videe.
- **8 Internet** prikazuje aplikacije, ki jih lahko uporabite, če ste priključeni na Internet.
- **9 Office** prikazuje aplikacije, kot so urejevalnik besedila, preglednik in predstavitev.
- **10 Zvok & video** prikazuje aplikacije, ki vam omogočajo gledanje filmov in poslušanie glasbe.
- **11 Sistem** prikazuje aplikacije, ki vam omogočajo opravljanje skrbniških nalog in spreminjanje nastavitve računalnika.

# <span id="page-9-0"></span>**Uvod v Ubuntu**

### **Vzpostavitev povezave z internetom**

### **Namestitev brezžičnega omrežja**

- **1.** Kliknite ikono kazalnika stanja omrežja **Hill** na ploščici.
- **2.** Izberite **Wireless Networks** (brezžično omrežje).
- **3.** Sledite navodilom na zaslonu in zaključite namestitev.

### **Namestitev žičnega omrežja**

Priključite kabel omrežja na omrežni konektor vašega računalnika.

Nekatere povezave na omrežju lahko zahtevajo ročno konfiguriranje IP naslova. Za ročno konfiguriranie IP naslov:

- **1.** Kliknite **Sistem** v glavnem meniju.
- **2.** Kliknite **Network Tool** (omrežna orodja) v podkategoriji **Administration**  (skrbništvo).
- **3.** Vnesite IP naslov in omrežne informacije.
- **OPOMBA:** Za IP naslov in omrežne informacije, kontaktirajte svojega ISP ali skrbnika omrežja.

### <span id="page-10-0"></span>**Brskanje po Internetu**

Spletni brskalnik vam omogoča brskanje po Internetu.

Za odpiranje spletnega brskalnika, kliknite **Internet** v glavnem meniju in nato kliknite ikono spletnega brskalnika.

#### **Označeno brskanje**

Lahko odprite več spletne strani v istem brskalnem oknu.

Za odpiranje nove oznake:

- **1.** Odprite spletni brskalnik.
- **2.** Kliknite **File** (datoteka)→ **New Tab** (nova oznaka) ali pritisnite <Ctrl><T>.

Za zapiranje oznake, kliknite **X** gumb na oznako ali pritisnite <Ctrl><W>.

#### **Uvod v Ubuntu**

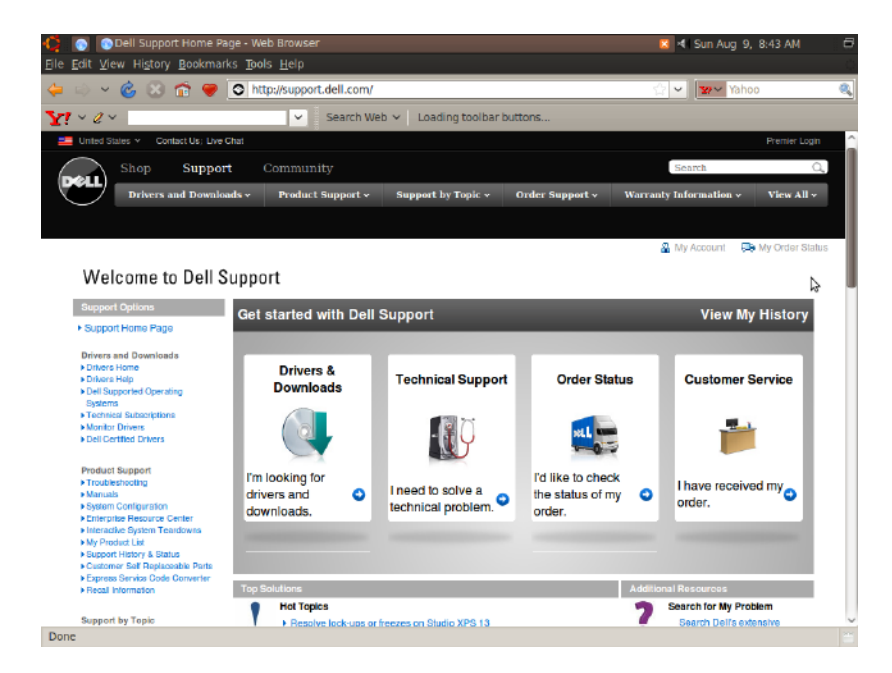

#### **Zaznamki**

Lahko ustvarite, organizirate in urejate zaznamke v spletnem brskalniku.

Za ustvajenje zaznamek:

- **1.** Odprite spletni brskalnik
- **2.** Za dodajanje zaznamka strani ali skupini oznakov:
	- Kliknite **Bookmarks** (zaznamki)→ **Bookmark This Page** (zaznamite to stran) ali pritisnite <Ctrl><D>.
	- Kliknite **Bookmarks** (zaznamki)→ **Bookmark All Tabs** (zaznamite vse oznake).
- **3.** Vtipkajte ime zaznamka.
- **4.** Za shranjenje zaznamka, izberite mapo iz pojavnega menija ali ustvarite novo mapo.
- **5.** Kliknite **Done** (končan).

Za organiziranje in urejanje svojih zaznamkov, kliknite **Bookmarks**  (zaznamki)→ **Organize Bookmarks**  (organiziraj zaznamke).

#### **Dodajanje zaznamke v kategorijo priljubljenih**

Lahko zaznamek spletne strani dodate v kategorijo **Favorites** (Priljubljene) ravno iz spletnega brskalnika.

Za dodajanje zaznamek kategorji **Favorites** (Priljubljene), odprite spletni brskalnik in uporabite eno od naslednjih načinov:

- Kliknite **Bookmarks** (zaznamki)→ **Bookmark in Launcher** (zaznamite v zagnalniku).
- Kliknite <Ctrl><Shift><D>.
- $\cdot$  Kliknite  $\bullet$  ikono.

## <span id="page-13-0"></span>**Takojšnjo sporočanje**

Odjemalnik sporočanja Pidgin vam omogoča uporabo računa za takojšnje sporočanje vse na enkrat.

Kliknite **Internet** v glavnem meniju in nato kliknite ina ikono Pidgin . Pokaže se **Buddy List** okno.

Če odpirate Pidgin prvič, bo pogovorno okno **Accounts** (računi) od vas zahtevalo, da odprete račune.

- **1.** Kliknite **Add** (dodaj) v pogovornem oknu **Accounts** (računi).
- **2.** V oknu **Add Account** (dodaj račun), vnesite potrebne informacije in nato kliknite **Add** (dodaj).
- **3.** Kliknite **Close** (zapri) v pogovornem oknu **Accounts** (računi).

## **Ustvarjanje datotek in map**

Kategorija **Datoteke & mape** v glavnem meniju vam omogoča pregledovanje, ustvarianie in iskanie datotek in map.

### **Ustvarjanje nove mape**

Za ustvarianie nove mape:

- **1.** Kliknite **Files & Folder** (datotek & map) v glavnem meniju.
- **2.** Brskajte do željene mape.
- **3.** Kliknite **File** (datoteka)→ **Create Folder** (ustvari mapo) ali desno kliknite in kliknite **Create Folder** (ustvari mapo).
- **4.** Vtipkajte imena mape in pritisnite <Enter>.

#### **Dodajanje zaznamke**

Lahko ustvarite zaznamke za dostop do pogosto uporabljenih map.

Za zaznamek mape:

- **1.** Brskajte do potrebne mape in jo odprite.
- **2.** Kliknite **Bookmarks** (zaznamki)→ **Add Bookmark** ali pritisnite <Ctrl><D>. pokaže se zaznamek v meni **Bookmarks** (zaznamki).

#### **Uvod v Ubuntu**

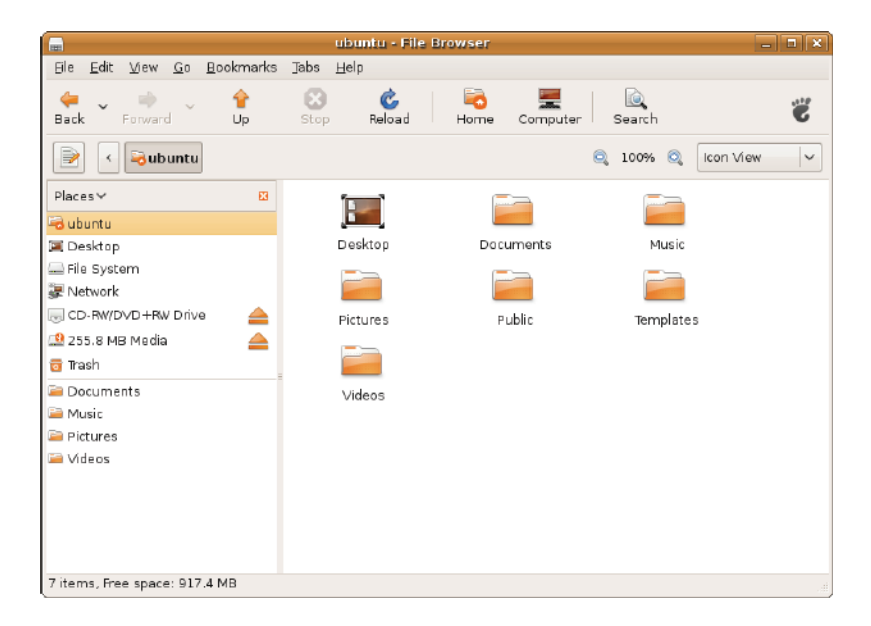

#### **Namestitev prednosti za Screen Saver**

Za namestitev prednosti za screen-saver:

- **1.** Kliknite **Sistem** v glavnem meniju.
- **2.** Kliknite **ScreenSaver** v podkategorji **Preferences** (prednosti).

Prikaže se okno **Screensaver Preferences**.

- **3.** Izberite svoj izbrani screen-saver iz seznama **Screensaver theme**.
- **4.** Prilagodite drsnik za določanje koliko časa mora biti računalnik brez dela, preden se prikaze screen saver.
- **5.** Izberite **Activate screensaver when computer is idle** (aktiviraj screensaver, ko je računalnik brezdela).
- **6.** Če hočete, da screensaver zakleni zaslon, izberite **Lock screen when screensaver is active** (zakleni zaslon, ko je screensaver aktiven).
- **7.** Kliknite **Close** (zapri).

#### **Uvod v Ubuntu**

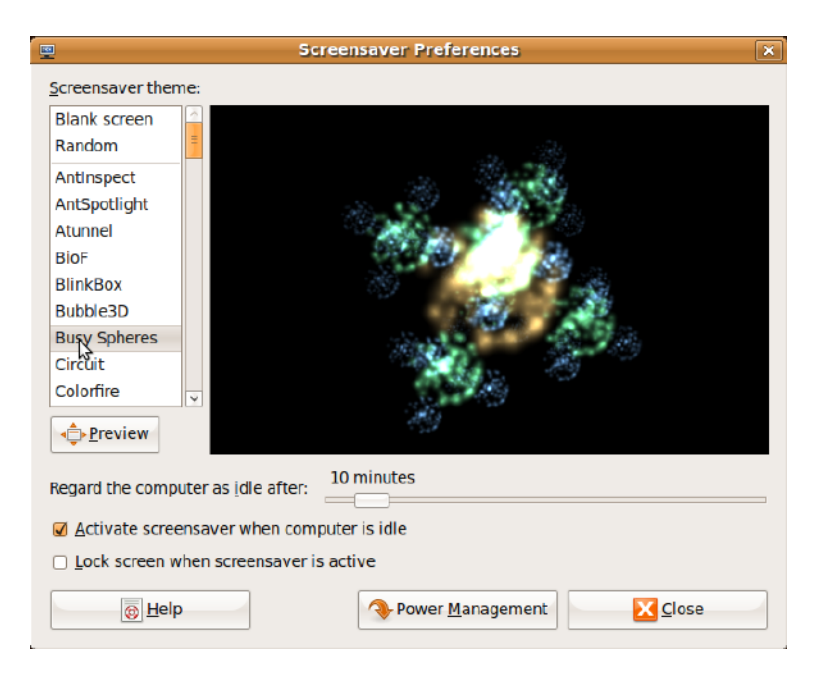

### <span id="page-18-0"></span>**Prenos podatkov**

Ubuntu podpira lahkoten prenos podatkov iz USB naprav.

#### **USB naprave za shranjevanje**

**1.** Priključite naprave za shranjevanje, kot USB trdi disk ali ključ na USB priključek, ki je na voljo na računalnik.

Gonilniki se samodejno namestijo in se pokaže okno **File Browser** (brskalnik datotek).

- **2.** Izberite datoteke, ki jih želite prenesti in lokacijo, kjer bi prenesli te datoteke.
- **3.** Kliknite **Copy** (kopiraj). Datoteke so prenesene na izbrani lokaciji.

#### **Digitalne kamere**

**1.** Priključite vašo digitalno kamero na USB priključku, ki je na voljo na vašem računalniku.

- **2.** Vklopite kamero in jo postavite na način pregleda ali prenosa datotek.
- **3.** Okno **Import** se pojavi, izberite **F-Spot Photo Manager** kot program s katerem bi odprli datoteke.
- **4.** Izberite datoteke, ki jih želite prenesti in lokacijo, kjer bi prenesli te datoteke.
- **5.** Kliknite **Copy** (kopiraj). Datoteke so prenesene na izbrani lokaciji.

### **Nastaviti prednosti sistema**

Kategorija **Sistema** omogoča ali prikazuje orodja za nadzor videza in delovanja vašega računalnika.

Podkategorije so:

• **Prednosti —** za nastavljanje ali spreminjanje bližnjice, možnosti urejanja moči, načina preklapljanja namizja, in tako naprej.

• **Skrbništvo —** za upravljanje računalniških nalog kot tiskanje, nastavljanje časa in datuma, izvajanje preizkusov na strojno opremo računalnika in tako dalje.

#### **Nameščanje ali odstranjevanje aplikacije**

Za namestitev ali odstranitev aplikacije iz računalnika:

- **1.** Kliknite **Sistem** v glavnem meniju.
- **2.** Kliknite **Synaptic Package Manager**  v podkategoriji **Administration** (skrbništvo).
- **3.** Vnesite svoje geslo in kliknite **OK**.
	- Za namestitev aplikacije, izberite potrdilno okno poleg tiste aplikacije.
- Za odstranjevanje aplikacije, odkljuknite potrdilno okno poleg željene aplikacije. Nekatere aplikacije potrebujejo dodatne popore ali so del paketa. Če si želite nadaljevati s nameščanjem ali odstranjevanjem aplikacije, kliknite **Install All/Remove All** (namesti vse/ odstrani vse) v pritrdilnem oknu.
- **4.** Potem, ko že izvedete spremembo, kliknite **OK**.
- **5.** V pritrdilnem oknu, izberite spremembo, ki ste izvajali in kliknite **Apply**.

Med izvajanjem prenašanja, nameščanja in odstranjevanja se prikaže okno napredovanja. Ko je postopek končan, se prikaže okno **Changes Applied** (Spremembe izvedene).

**6.** Kliknite **Close** (zapri).

### <span id="page-20-0"></span>**Preklapljanje na način klasičnega namizja**

Za preklopitev na clasično namizje:

- **1.** Kliknite **Sistem** v glavnem meniju.
- **2.** Kliknite **Switch Desktop Mode** (Preklapljanje na način klasičnega namizja) v podkategorji **Preferences** (prednosti).
- **3.** Izberite **Classic Desktop** (klasično namizje) in kliknite **Apply** (uporabi).

Za preklapljanje nazaj na Ubuntu Netbook namizje:

- **1.** Kliknite **System** (sistem) na ploščici.
- **2.** Kliknite **Preferences** (prednosti)→ **Switch Desktop Mode** (Preklopi način namizia).
- **3.** Izberite **Ubuntu Netbook Desktop** in kliknite **Apply** (Uporabi).

### **Zaganjanje aplikacijo v načinu klasičnega omizja**

- **1.** Kliknite **Applications** (aplikacije) na ploščici.
- **2.** Izberite željeno kategorijo in kliknite aplikacijo, ki jo hočete zaganjati.

#### **Dodajanje ali odstranjevanje ikone aplikacije na vašo klasično omizje**

Za hitri dostop, lahko dodajte ikono na vašo klasično omizje.

- **1.** Izberite aplikacijo v meni **Applications** (aplikacije).
- **2.** Povledite in spustite aplikacijo na klasično omizje.

Za odstranitev ikone aplikacije iz vašega klasičnega omizja. desno-kliknite ikono aplikacije in izberite **Move to Trash** (premakni v koš).

### <span id="page-21-0"></span>**Osnovne bližnice Ubuntu-a**

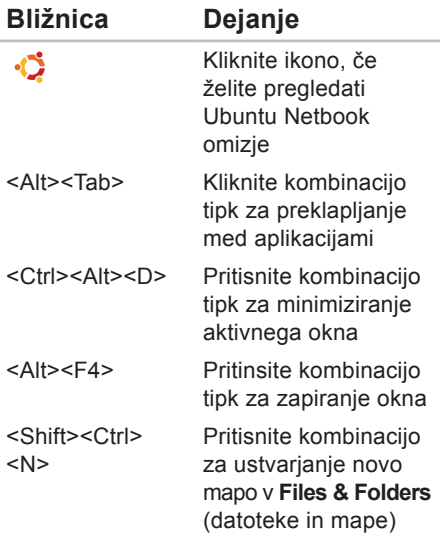

Za več informacije o bližničnih tipk v Ubuntu:

- **1.** Kliknite **Sistem** v glavnem meniju.
- **2.** Kliknite **Keyboard Shortcuts** (bližnice na tipkovnici) v podkategoriji **Preferences** (prednosti).
- *OPOMBA: Spodaj navedena navodila* so uporabna za pogled Ubuntu Netbook omizje. Te morda niso uporabne, če nastavite računalnik na pogled klasičnega omizja.

# <span id="page-22-0"></span>**Ponovno nameščanje vašega operacijskega sistema**

- **POZOR: S uporabo Ubuntu DVD izbrišite vse podatke na trdem disku.**
- *Ø OPOMBA:* Vaš računalnik je lahko opremljen ali ne z optičnim pogonom. Uporabite zunanji optični pogon ali zunanjo napravo za shranjevanje postopke, ki zahtevajo medij.

Uporabite Ubuntu DVD, ki je poslan skupaj z vašim računalnikom za ponovno nameščanje operacijskega sistema.

Za ponovno namestitev operacijskega sistema:

- **1.** Izklopite računalnik.
- **2.** Priklučite zunanjo USB optični gonilnik v razpoložljivem USB priključku na vašem računalniku.

#### **POZOR: S uporabo Ubuntu DVD izbrišite vse podatke na trdem disku.**

- **3.** Vstavite Ubuntu DVD v zunanjem USB optičnem gonilniku.
- **4.** Vklopite računalnik.
- **5.** Ko se pojavi logotip DELL, nemudoma pritisnite<F12>.
- **OPOMBA:** Naslednji koraki bodo spremenili razporedja zagona. Naslednjič, ko boste zagnali računalnik, bo zaporedje zagona bo temljil na napravah, ki so določene v programu sistemske nastavitve.
- **6.** Ko se pojavi seznam zagonskih naprav, označite **CD/DVD/CD-RW** in pritisnite <Enter>.

**Ponovno nameščanje vašega operacijskega sistema** 

**7.** Za **zagon s CD-ROM** plošče pritisnite katerokoli tipko. Sledite navodilom na zaslonu in zaključite namestitev.

Natisnjeno na Irskem.

www.dell.com | support.dell.com

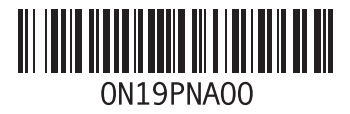